### **Tutorial Consulta no Catálogo online**

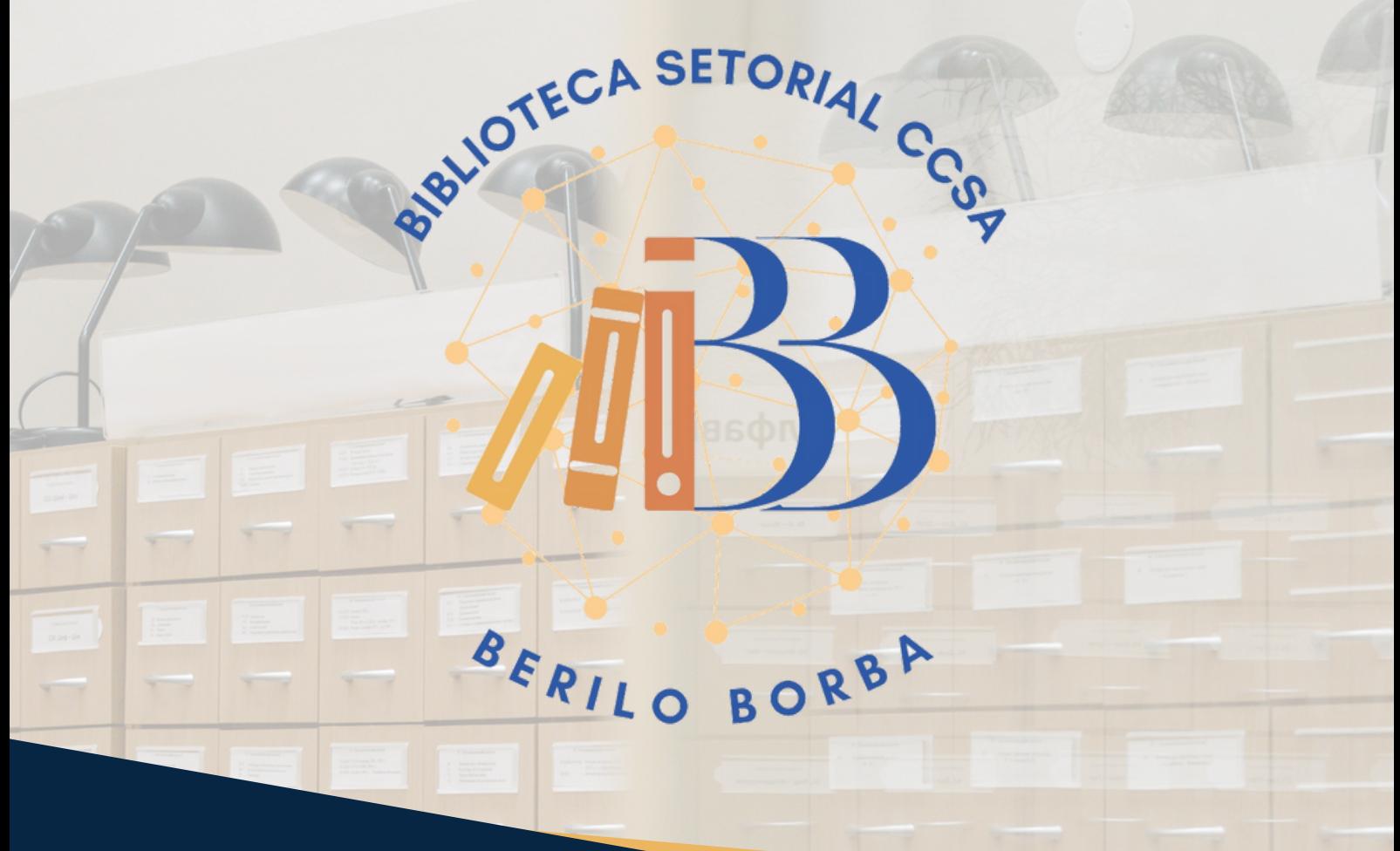

#### **Nossas redes**

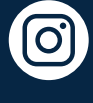

[@bibliotecaccsa\\_ufpb](https://www.instagram.com/bibliotecaccsa_ufpb/)

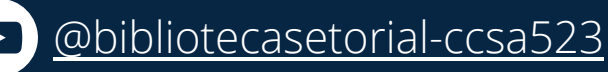

[/bibliotecaccsaufpb](https://www.facebook.com/bibliotecaccsaufpb)

**Para mais tutoriais**

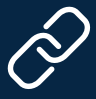

<https://linktr.ee/bsbb>

Acesse também através do QR Code

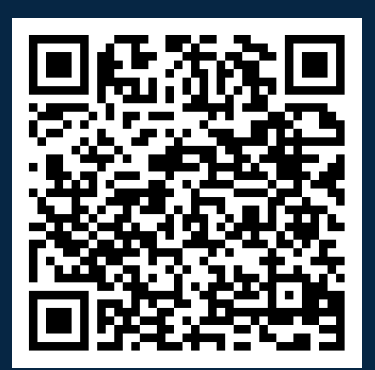

# **Catálogo online Acesso**

O Catálogo online da Biblioteca da UFPB pode ser utilizado por alunos, professores, demais servidores e usuários que não possuem vínculo com a instituição, pois não há necessidade de *logar* no sistema com usuário e senha.

#### **Como acessar o catálogo online da Biblioteca**

O acesso ao serviço de busca no Catálogo online da Biblioteca da UFPB se dá através do **SIGAA**, que pode ser acessado clicando no link abaixo.

#### <https://sigaa.ufpb.br/>

#### **1.** Já no site, clique na aba **Biblioteca**.

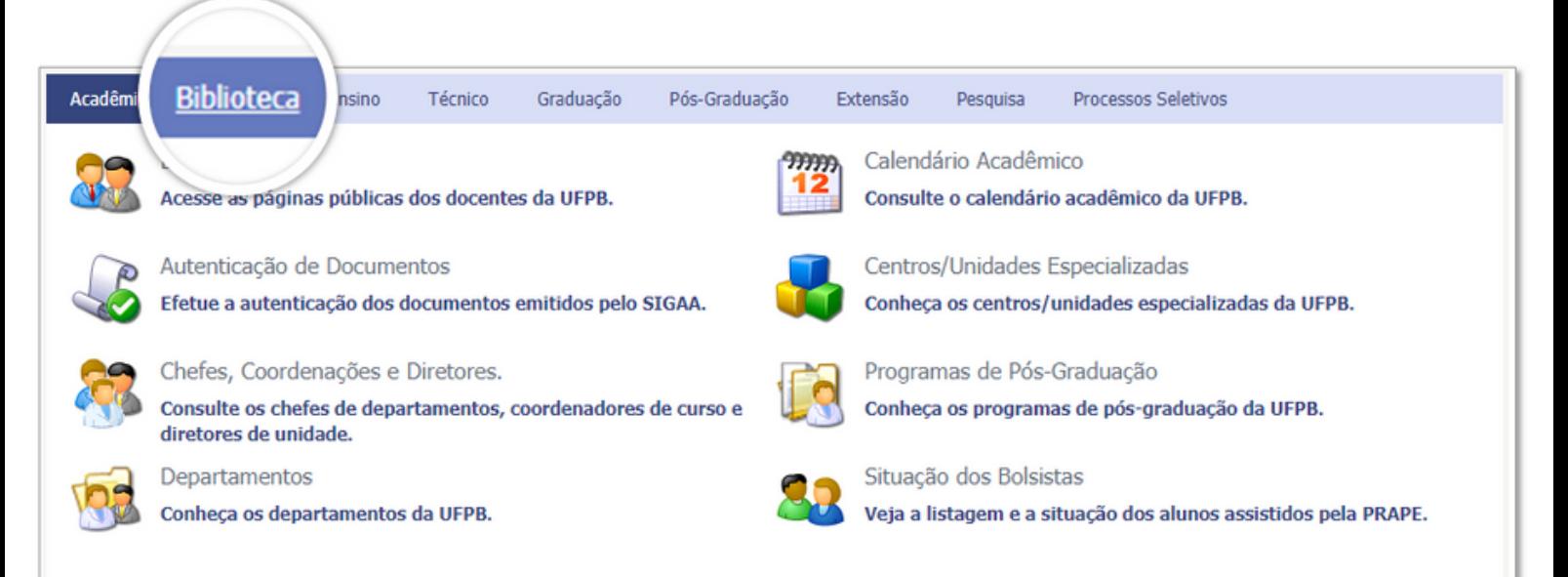

## **Catálogo online Acesso e consulta**

**2.** Escolha a primeira opção: **Consultar Acervo** (Consulte o acervo das bibliotecas da UFPB).

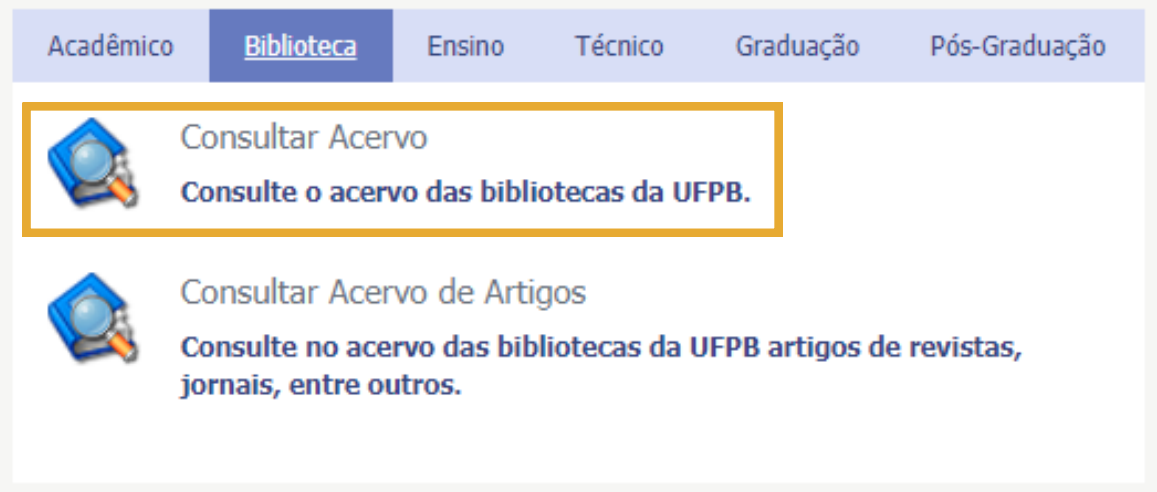

**3.** Já na página Sistema de Bibliotecas existem campos de busca para inserção de informações que auxiliarão na recuperação de materiais.

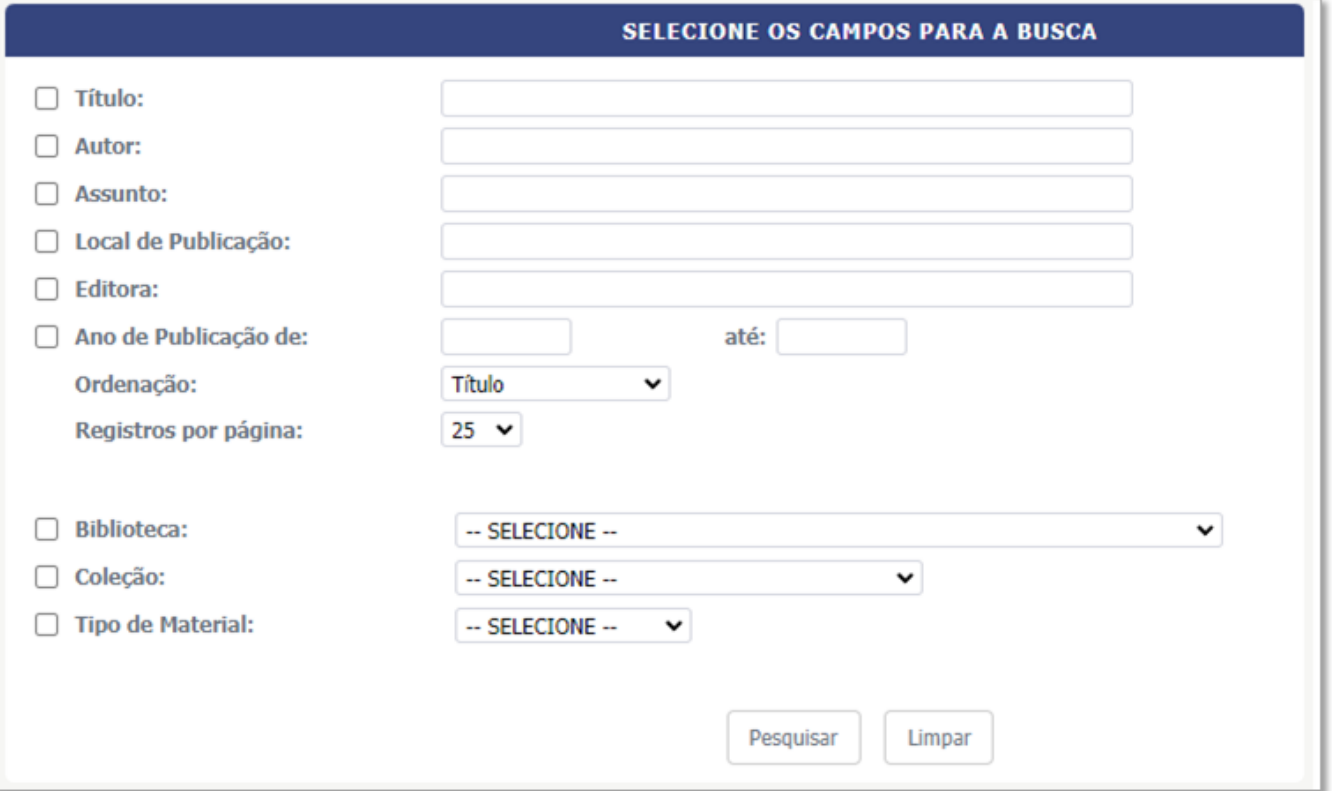

# **Catálogo online Exemplo de consulta**

**3.** Para exemplificar, vamos inserir o termo **Biblioteca escolar** no campo de busca por **Título**.

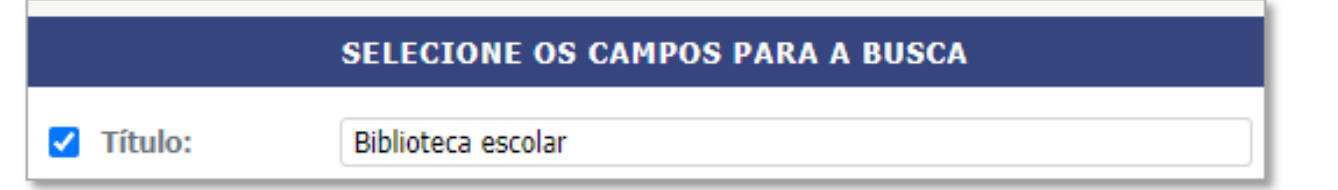

A busca utilizando apenas esse campo e termo resulta em 97 itens.

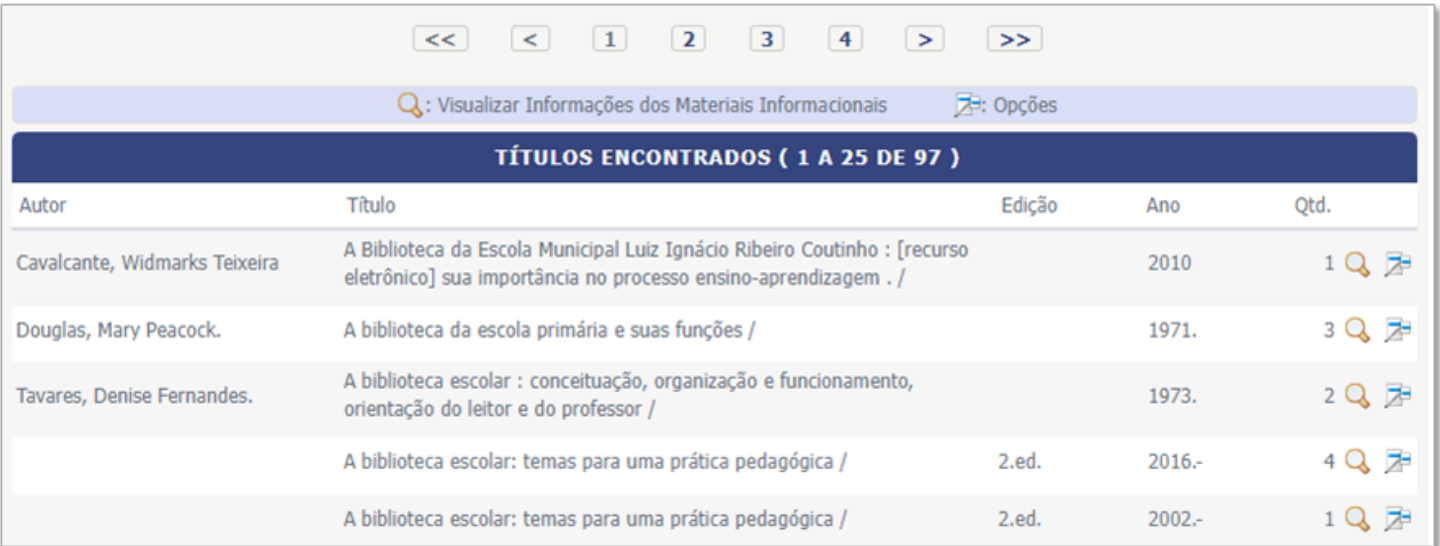

**4.** Para **refinar a busca** e torná-la mais precisa, podemos utilizar outros campos como filtro. A exemplo do campo **autor**.

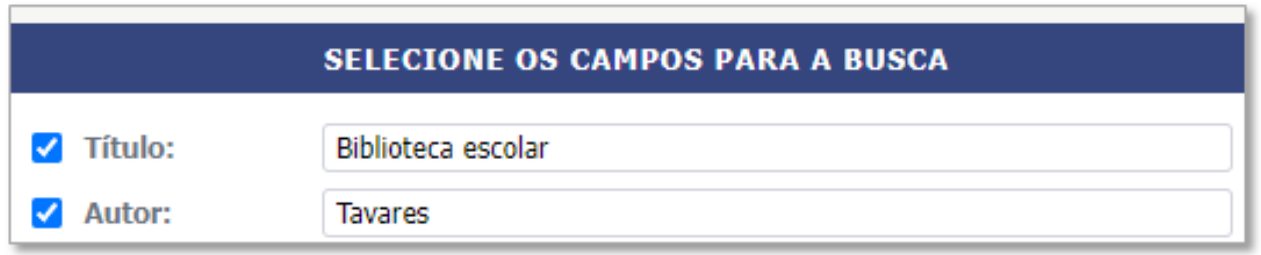

**Dica**: também é possível consultar por materiais no acervo de bibliotecas setoriais específicas através do filtro **Biblioteca** na página de consulta. O catálogo abrange tanto as bibliotecas do campus I, quanto as dos demais campus da UFPB.

# **Catálogo online Exemplo de consulta**

**5.** O refino da busca recuperou **dois** itens. Nessa página é possível ver algumas informações como **título, autor, edição, ano e quantidade de exemplares disponíveis nas bibliotecas da instituição**.

Para mais informações, clique no ícone da **lupa** ao lado do item que deseja visualizar.

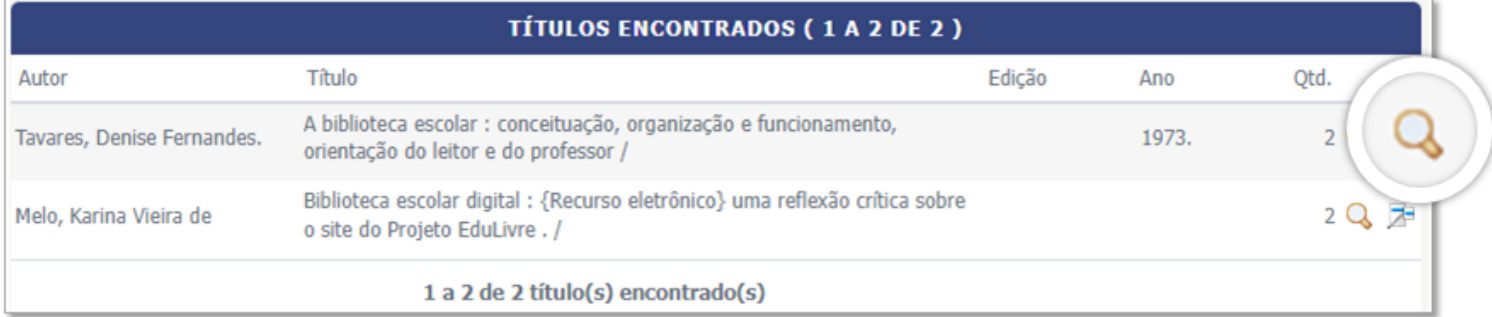

**6.** Além das informações como título, autor, etc. é possível verificar em qual biblioteca o item está localizado e se encontra-se disponível ou não para empréstimo.

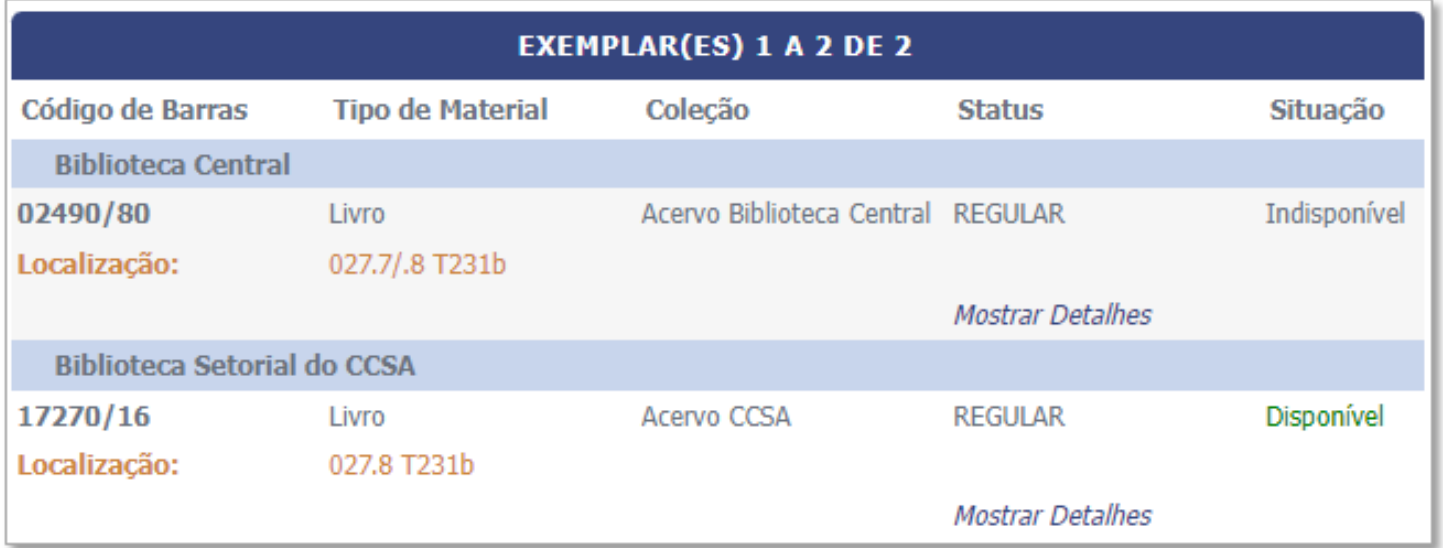

# **Catálogo online Exemplo de consulta**

**7.** De posse do **número de registro** e **número de chamada**, é possível dirigir-se à biblioteca e solicitar o material ou até mesmo encontrá-lo na estante por conta própria.

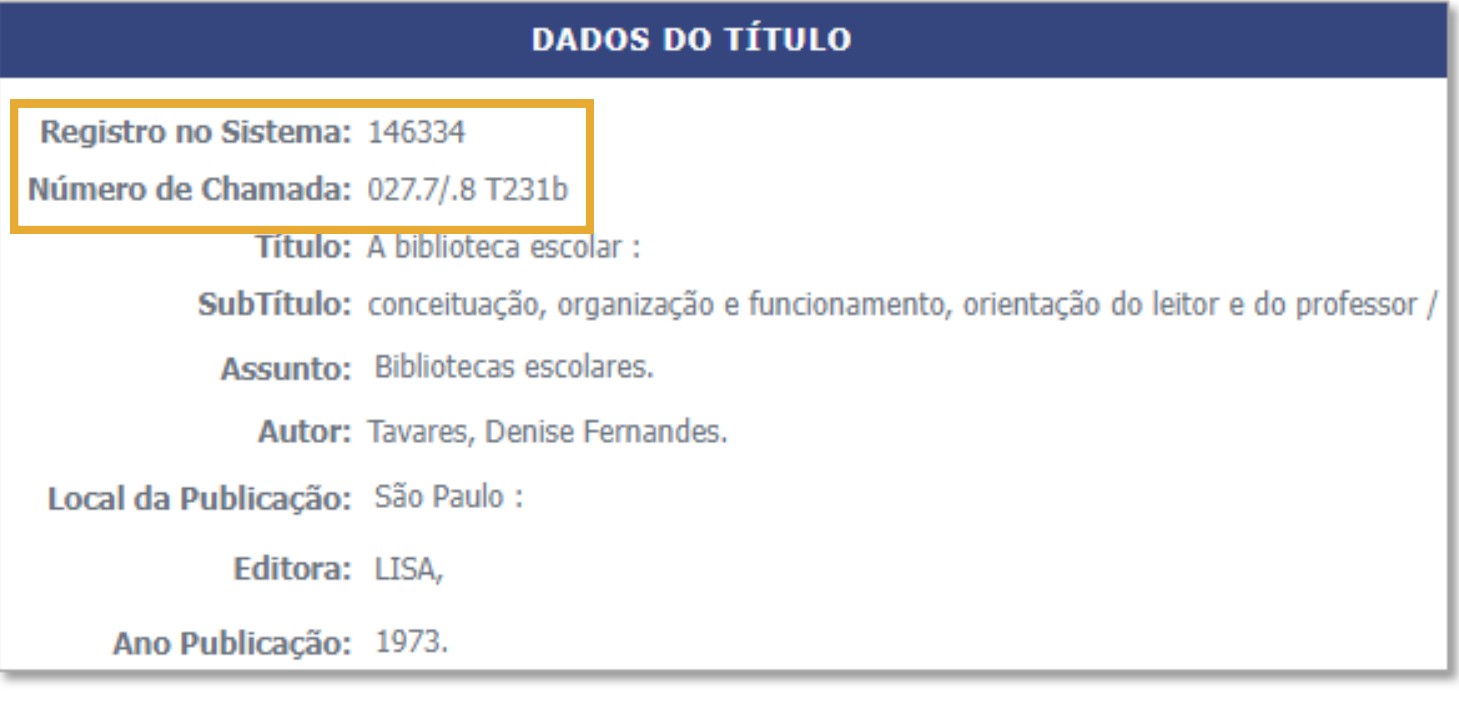

**Atenção**: caso o usuário **NÃO** possua vínculo com a instituição, o mesmo **NÃO** poderá realizar o empréstimo de materiais, **apenas a consulta no local**.

### **Biblioteca Setorial Berilo Borba Créditos e contatos**

Este tutorial foi produzido por **alunos da turma 2022.2** da disciplina **Laboratório de Práticas Integradas IV** do Curso de Graduação em Biblioteconomia da Universidade Federal da Paraíba, sob orientação da **Profa. Dra. Edna Pinheiro** e da bibliotecária **Katiane Souza**.

**Edilson T. B. Filho**

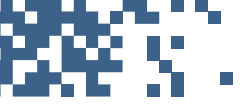

Layout, design e diagramação edilsonteixeira48@gmail.com

**Apolonio Graciano**

Roteirização e estrutura textual apollograciano@gmail.com

**Gabriel D. de Lucena**

Logo da biblioteca gabrieldantas26@hotmail.com

#### **Demais membros do grupo**

**Fabiana T. Dovier** (fabi.ttex@hotmail.com)

**Irani G. da Silva Filho** (iran.exito@gmail.com)

**José Jullyan G. Cruz da Silva** (jjgaldino07@gmail.com)

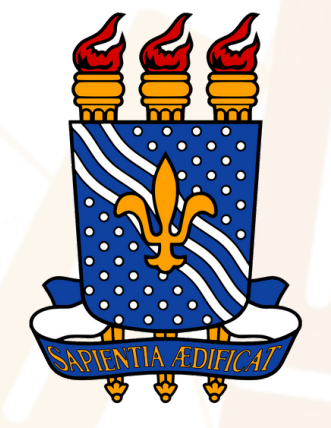

Universidade Federal da Paraíba (UFPB)

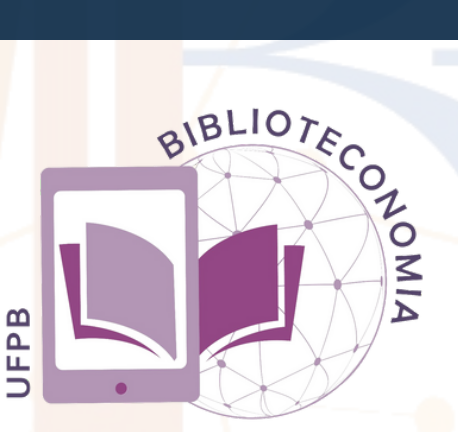

Curso de Graduação em Biblioteconomia CCSA - CENTRO DE CIÊNCIAS SOCIAIS APLICADAS